## **ATOM USER GUIDE - UPLOADING MATERIALS TO THE NBC STANDARDS WEBSITE**

After requesting [an account,](https://www.nbcustandards.com/user/register) you will receive an email that your account has been set up. You may then login and begin the uploading process. See screenshots below for steps.

1. Once you are logged in click the RED SUBMIT button, and click **SUBMIT CONTENT.**

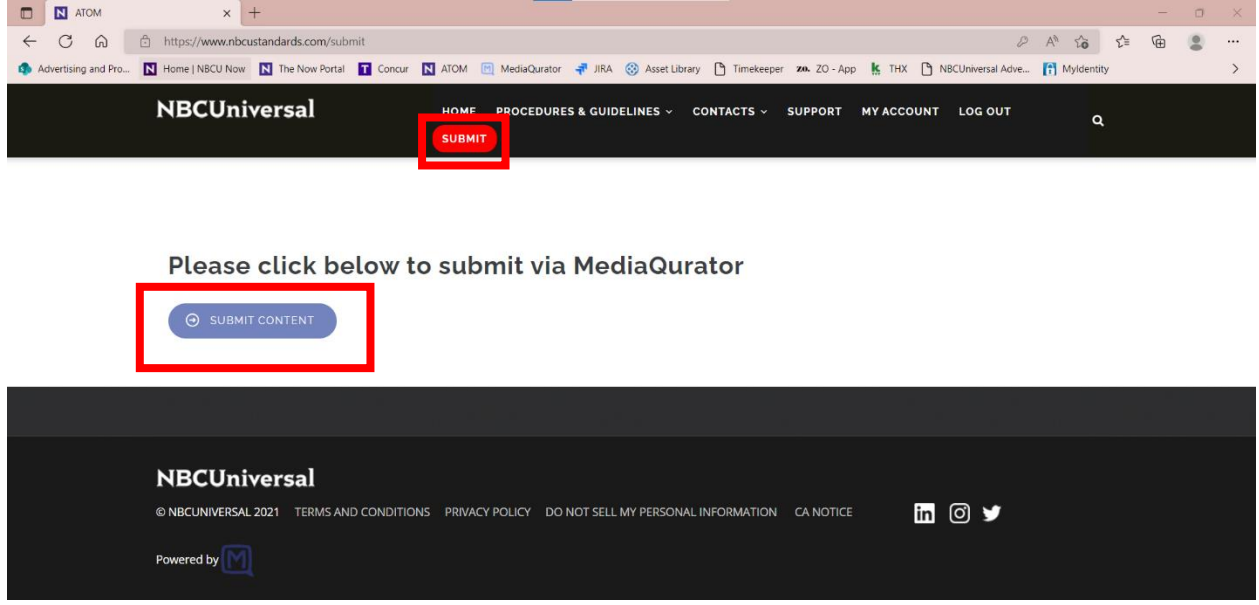

2. Click on **Create Submission** in the top right corner.

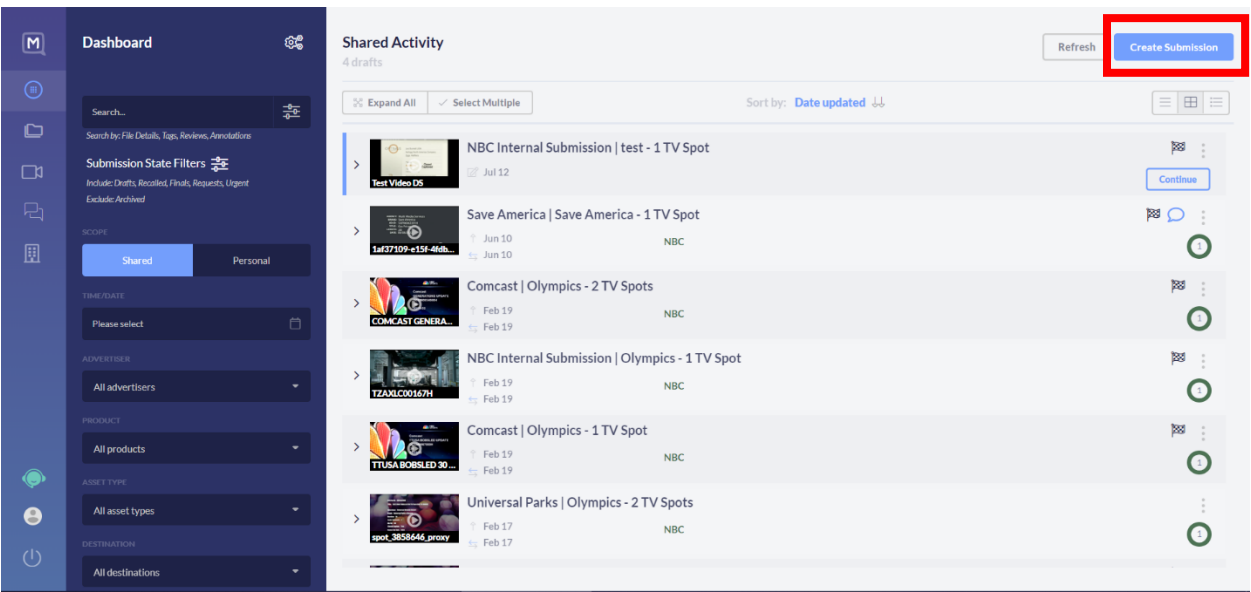

3. First, **select your advertiser**, these should be added to your account upon request by the Standards team. Find your advertiser in the drop-down menu. If you need to request a new advertiser, please [contact us](https://www.nbcustandards.com/contact/contact_support) through our website.

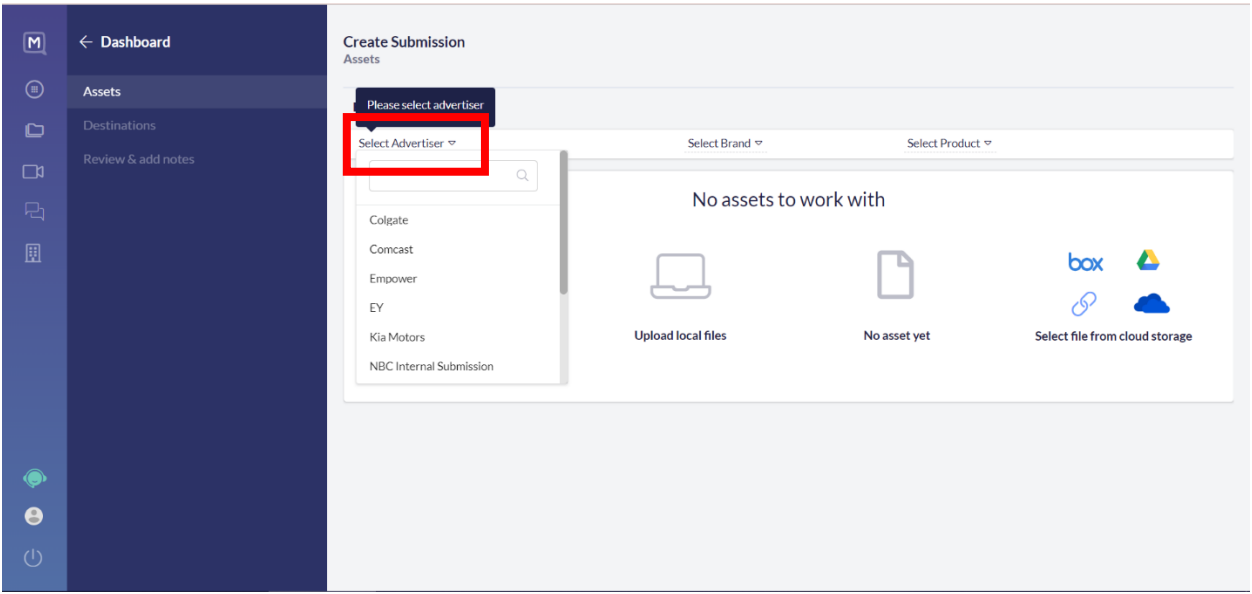

4. Then, select your product. To add one you haven't used before click on the **plus sign**.

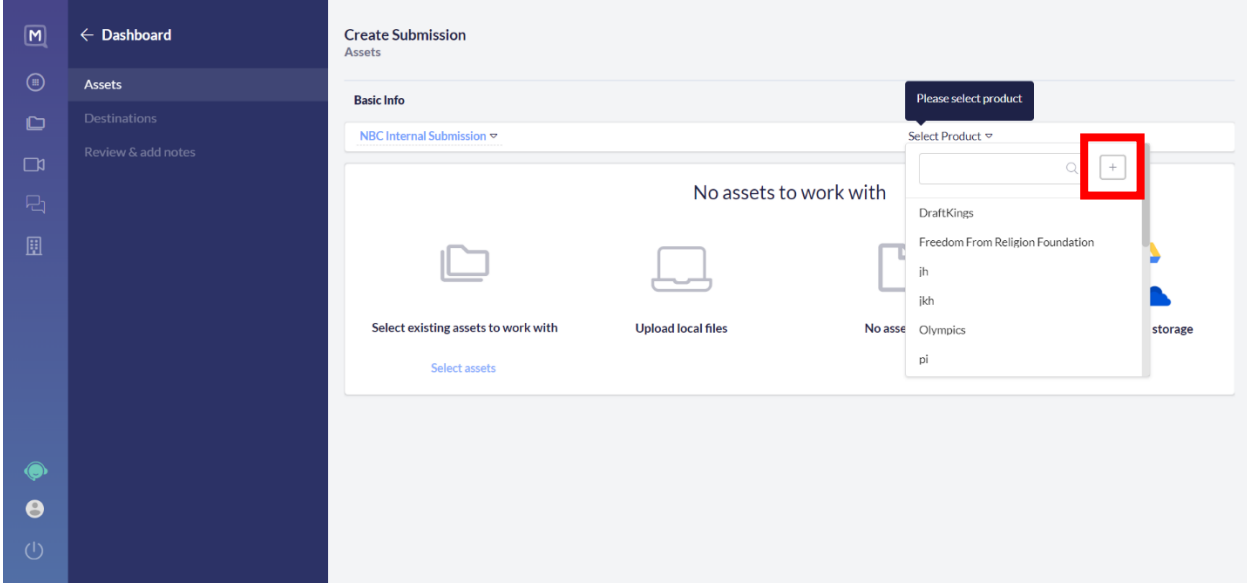

5. You will be brought to this window where you can enter the **product name/title.** Then hit **save**.

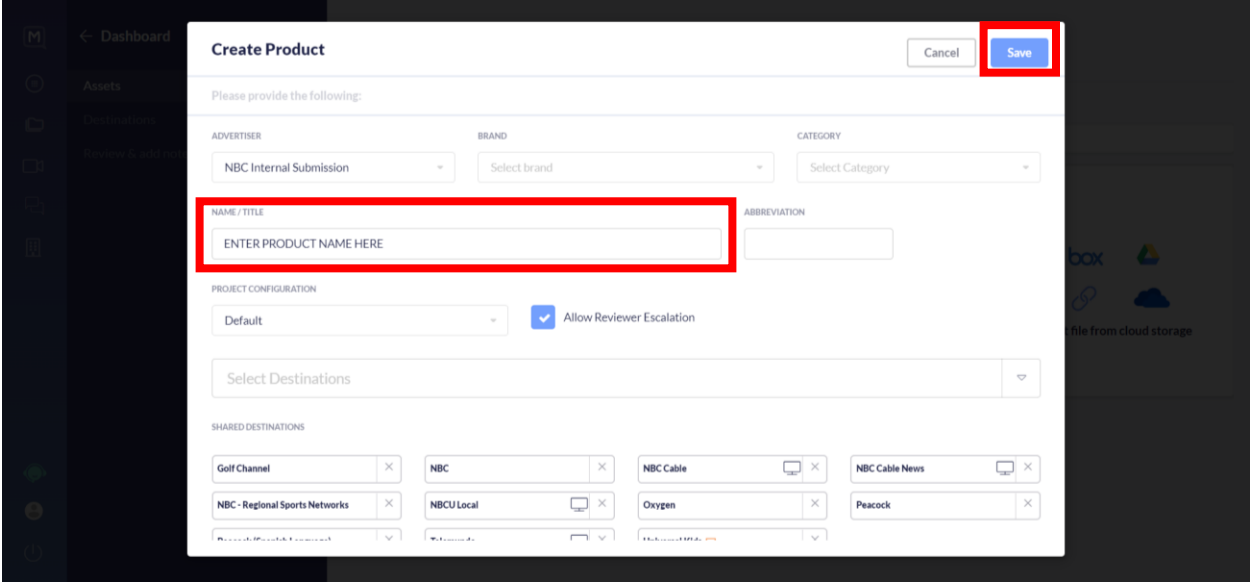

6. For this demo, our product name is "test." After saving the product name/title it will automatically populate in the **Select Product** dropdown. Then select how you would like to upload your spot.

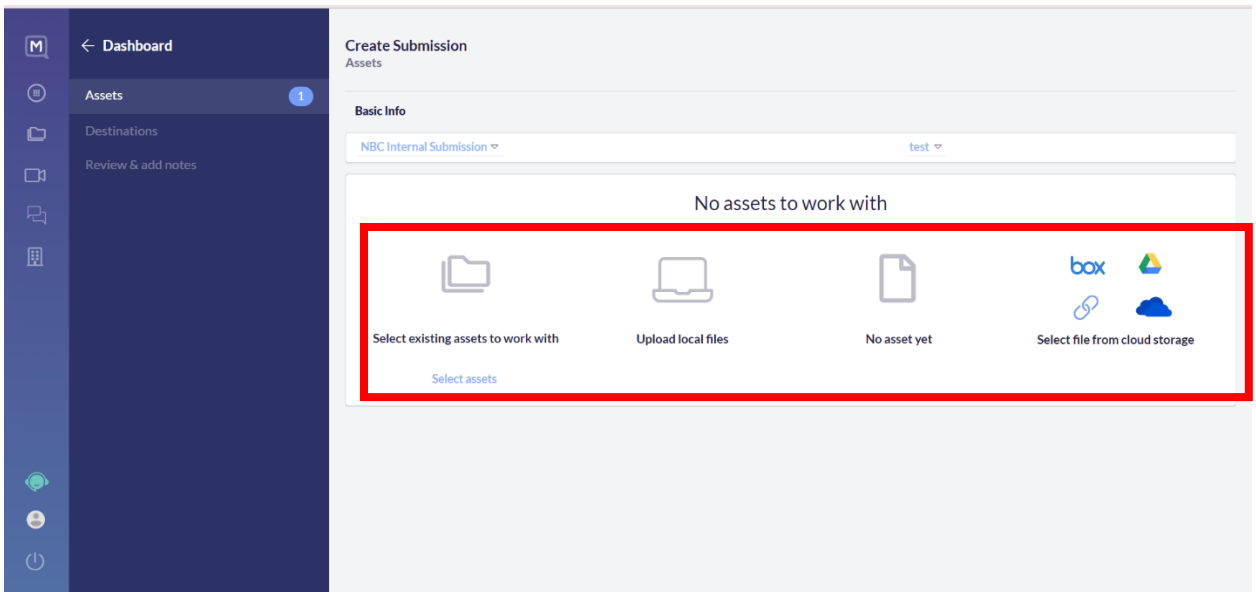

7. Once your asset has been uploaded, fill out the following: **Type, Length, whether it's a Final, and ISCI/AD-ID code.** The Project should auto-populate since you created a Product in step 5. Once finished, click on **Next Step.**

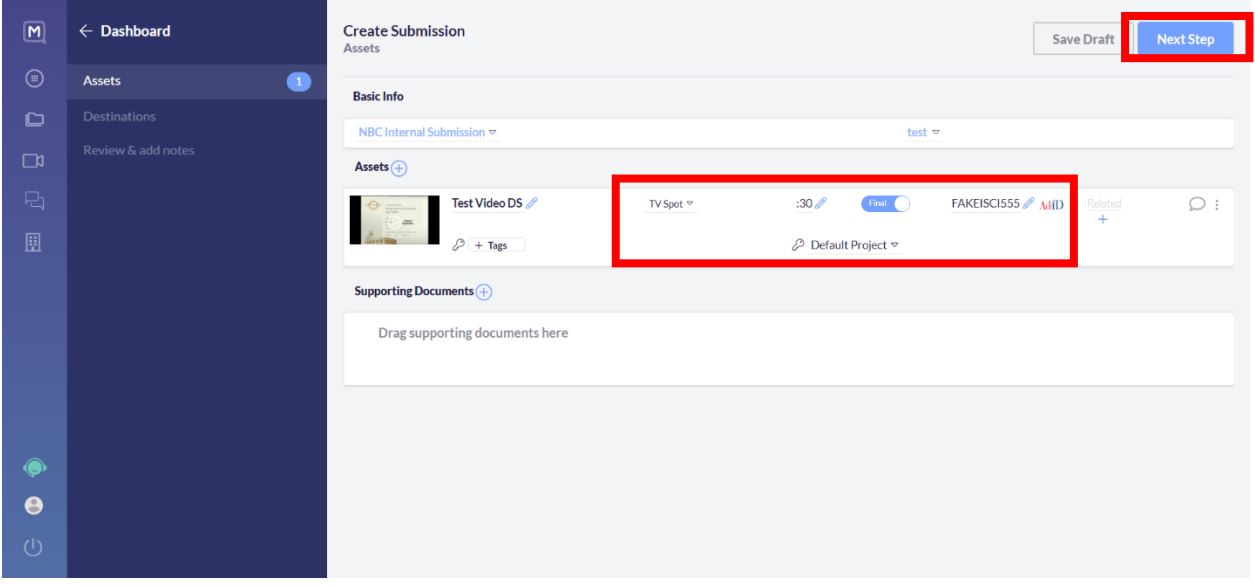

8. Next, choose the **Destination** of where you would like the spot to air. Once completed, click on **Next Step.** (For Broadcast, select **NBC**)

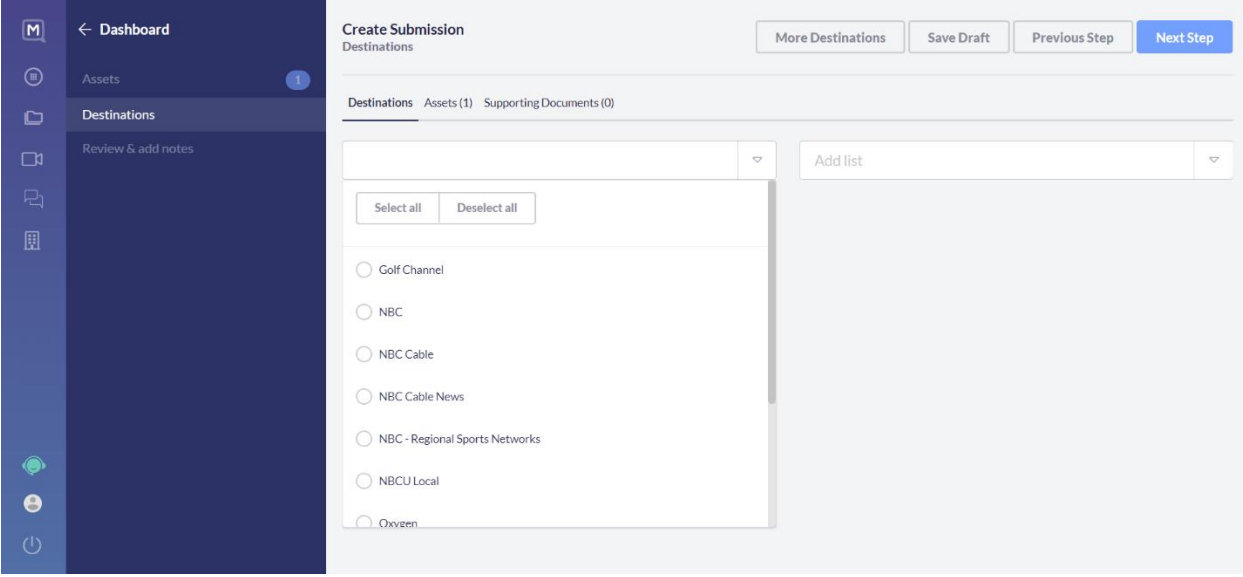

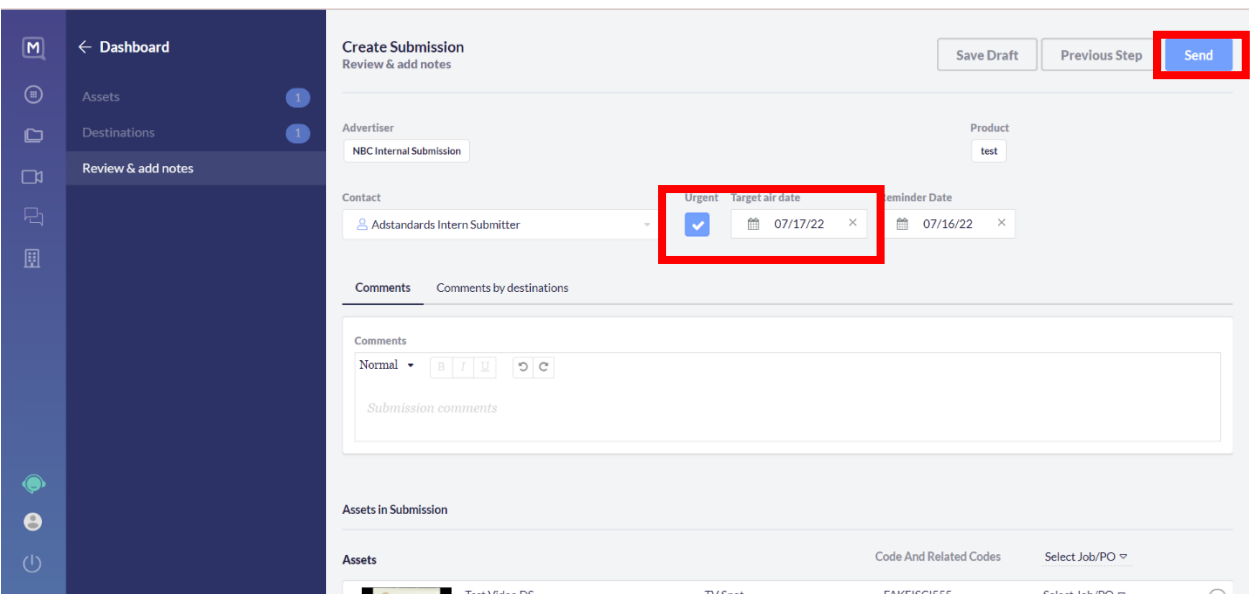

9. Lastly, mark the spot as **Urgent** (if applicable) and add the **Air Date**. After that, click on **Send.**

10. You should receive a confirmation email once you have successfully uploaded your submission.

If you have any questions during this process, feel free t[o contact support](https://www.nbcustandards.com/support) through our website, we are happy to help!